# Setting up and Connecting to a MSSQL database

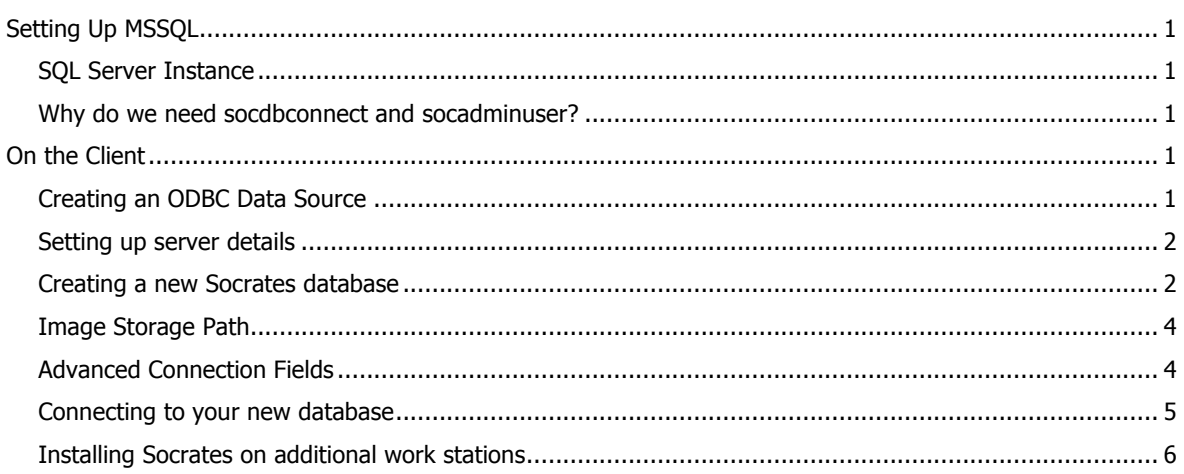

# <span id="page-0-0"></span>**SETTING UP MSSQL**

These instructions assume that a new instance of SQL Server 2008 or greater has been set up to run the Socrates database. We also assume staff is available with experience working with SQL Server. If this is not the case we recommend using PostgreSQL.

# **Please note – connecting to a SQL Server database is only supported on PC versions of Socrates.**

# <span id="page-0-1"></span>**SQL Server Instance**

- 1) Ensure that your instance is set up to allow Windows and SQL Authentication.
- 2) Create a new login role named "socadminuser" with a server role of sysadmin.
- 3) The password is user defined and should match the user's password policy.
- 4) Create a new database named "socdbconnect" owned by "socadminuser".

#### <span id="page-0-2"></span>**Why do we need socdbconnect and socadminuser?**

We create the Socrates database using the client application. To run the Create Database commands the Socrates Client needs to be able to connect to an existing database with a login role that has the correct permissions to do so. The socdbconnect is essentially a "placeholder" database that we can connect to and perform other database actions in the instance. Socadminuser is a login role that we know has permission to perform these actions.

### <span id="page-0-3"></span>**ON THE CLIENT**

#### <span id="page-0-4"></span>**Creating an ODBC Data Source**

Create an ODBC connection via ODBC Data Source Administrator. This needs to use the SQL Server Native Client driver 10.0. This will be installed as part of the Socrates Client installation.

The ODBC Data source will need to point at your SQL Server instance and should use the "socadminuser" login role to connect.

<span id="page-0-5"></span>The default database should be changed to "socdbconnect".

## **Setting up server details**

Socrates should be installed on one client machine first, the serial number added and registered. See installation instructions.

Open your Socrates program, and BEFORE you log in, go to the drop-down menu Database - Manage Server Details.

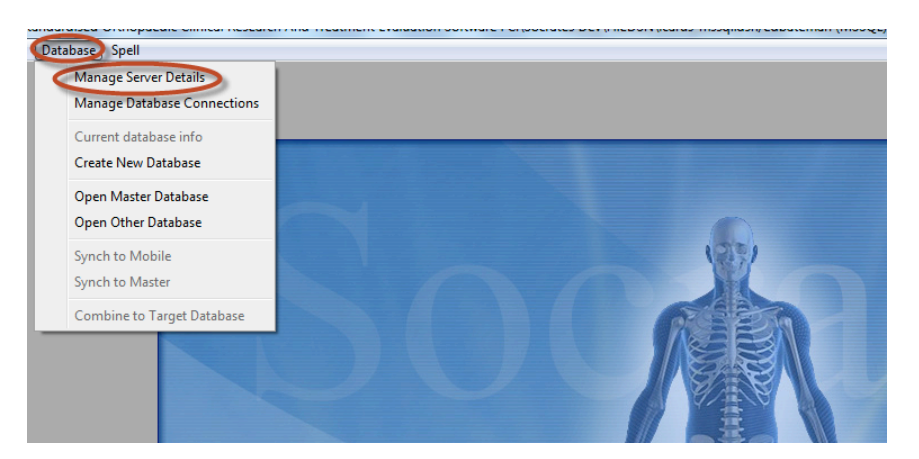

Enter the socadminuser password, leave the Database name and User name as the default.

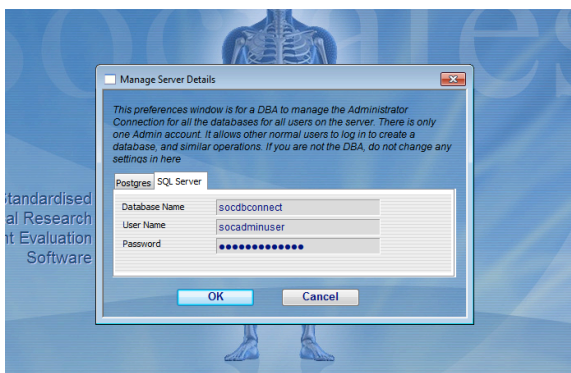

# <span id="page-1-0"></span>**Creating a new Socrates database**

On the Database Menu select Create New Database

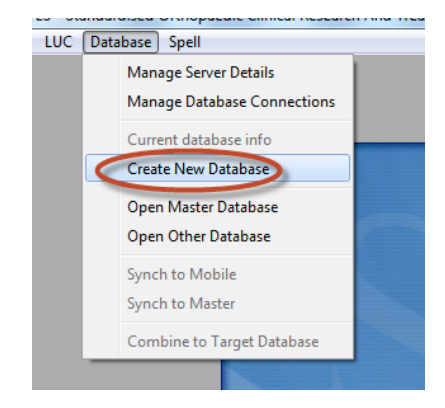

The following window will appear.

**Server type** Select MSSQL as the server type

#### **Import options**

Leave the "Create New Database" and "Populate Adaptable Fields Defaults " options checked.

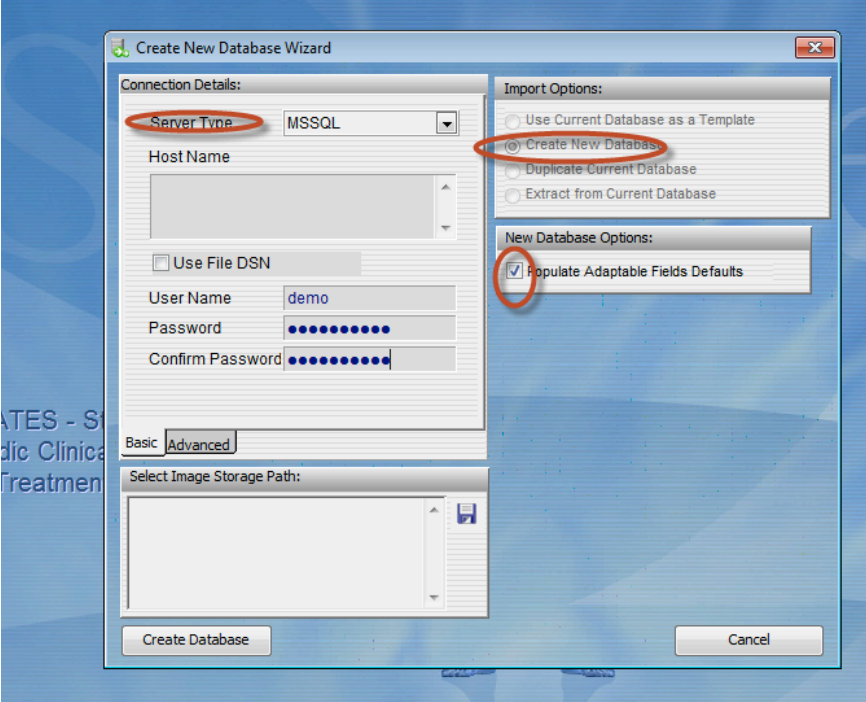

#### **Host Name/File DSN**

This is the name of a user or system odbc data source installed on the machine/user account used to create the database. You can either enter the location manually or click on the check box for the File DSN. If you have selected the Use File DSN option then this is the location of the data source file that you wish to use, use the disc icon to browse for its location.

#### **User Name**

This is the user name you will use to connect to the newly created database. This user is created automatically when you click on Create Database. A unique user name is required for each database created - please do not re-use existing database user names that may reside within the database server software.

Note: The name of the database that is created defaults to be the same as the User Name you enter here. If you want to name the database something else you will need to do so through the Advanced Tab in Connection Details.

#### **Password**

This is the password that will be created to connect to your new database. Some database systems will enforce policies regarding length and composition of this password. We recommend that your password is a minimum of 8 characters long and contains 3 out of the following properties: Lower Case Letter, Upper Case Letter, Number, Symbols. If the password you have entered does not match the Confirm Password field then you will be asked to re-enter your passwords until they match

## <span id="page-3-0"></span>**Image Storage Path**

The image storage path is the physical location where images that are imported into Socrates will be stored. This needs to be a shared folder accessible by all client machines that will be importing documents and x-rays. You can click on the disc icon to the right to browse to the folder location. Even if you are not planning on storing xrays/videos/electronic documents you still need to create a path to a folder before you can set up a new database.

If you are storing images on a network drive please use an address that will function for any computer trying to connect. i.e. by using a fully qualified name \\Socrates\Images\databaseabc\ or if all computers have this mapped to a specific drive simply g:\databaseabc\

Once these steps are complete click on "Create database" You will see these messages as it creates the database and the tables.

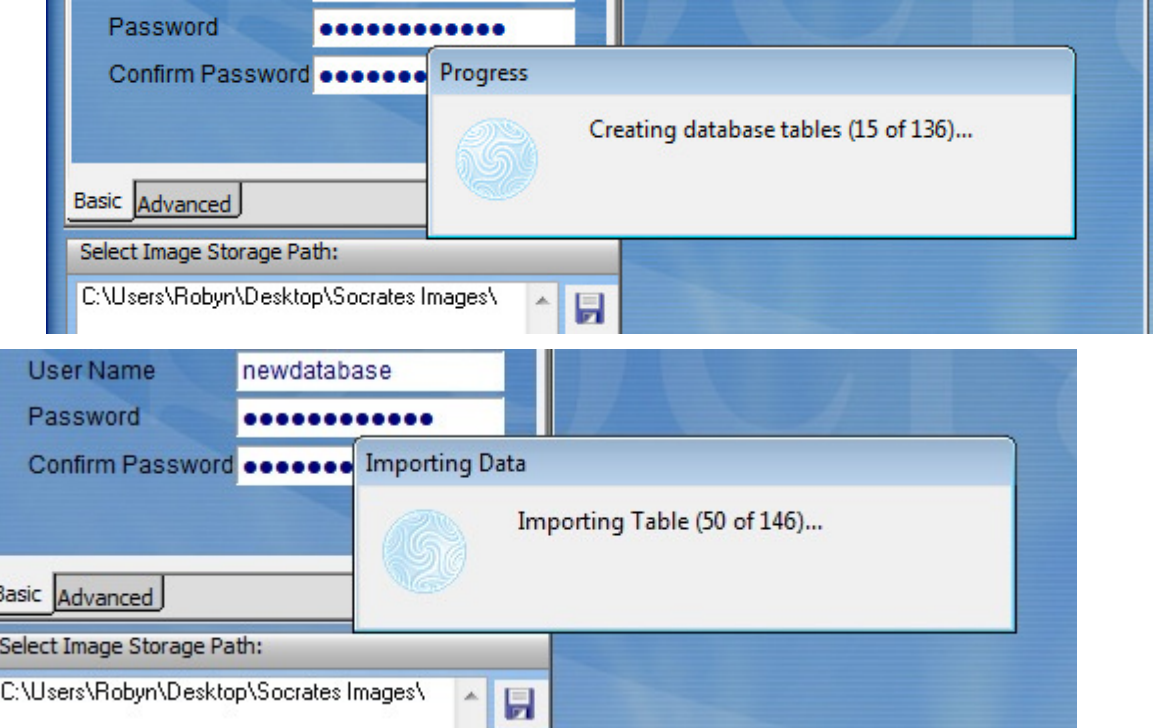

When the process has completed, this message will be displayed:

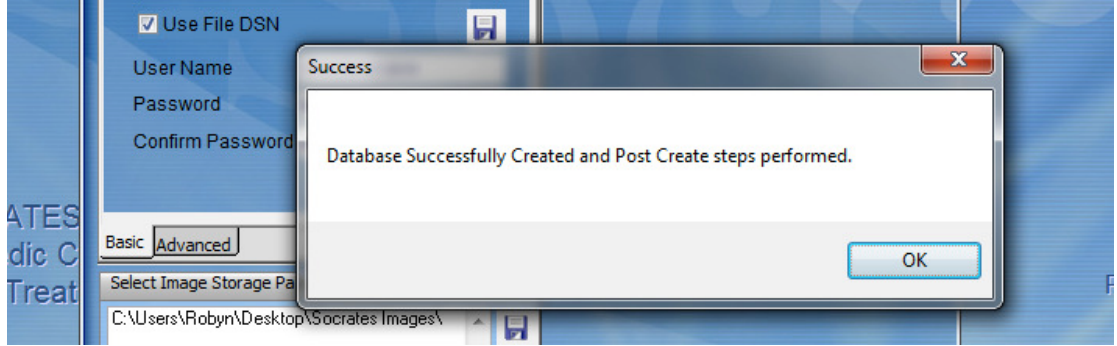

## <span id="page-3-1"></span>**Advanced Connection Fields**

Connection Type: This is a display option only - you cannot change this when creating a new database. If you wish to set a new database to be your "Master" connection you will need to do this through the Manage Database Connections option in the Database Menu.

**Database Name**: This is the name for your newly created database. If left empty this will default to be the same as the User Name provided in the Basic tab. Use lower case and choose a name that is name meaningful i.e. "drjamesbones" or "hipscopestudy".

Port: This allows you to specify which port your database server is running on. If you do not enter a value then this will default to blank for Microsoft SQL Server.

#### <span id="page-4-0"></span>**Connecting to your new database**

Once you have created your database you need to connect to it. Go to Manage database connections,

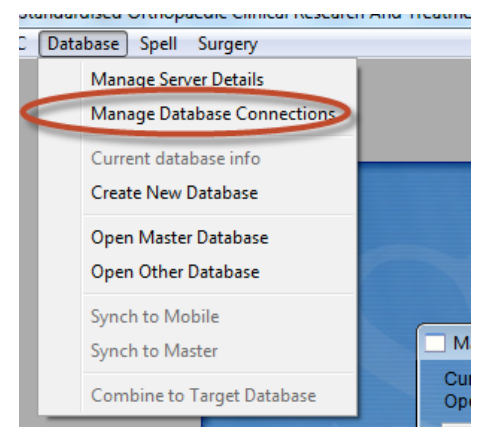

You will see the demodata.df1 database and your new SQL database displayed. Click on your database and test the selected connection. If you are successfully connected and this is your only database you can set this as the master connection and then select "open selected connection", from then on Socrates will always log into this database unless you choose to open another one.

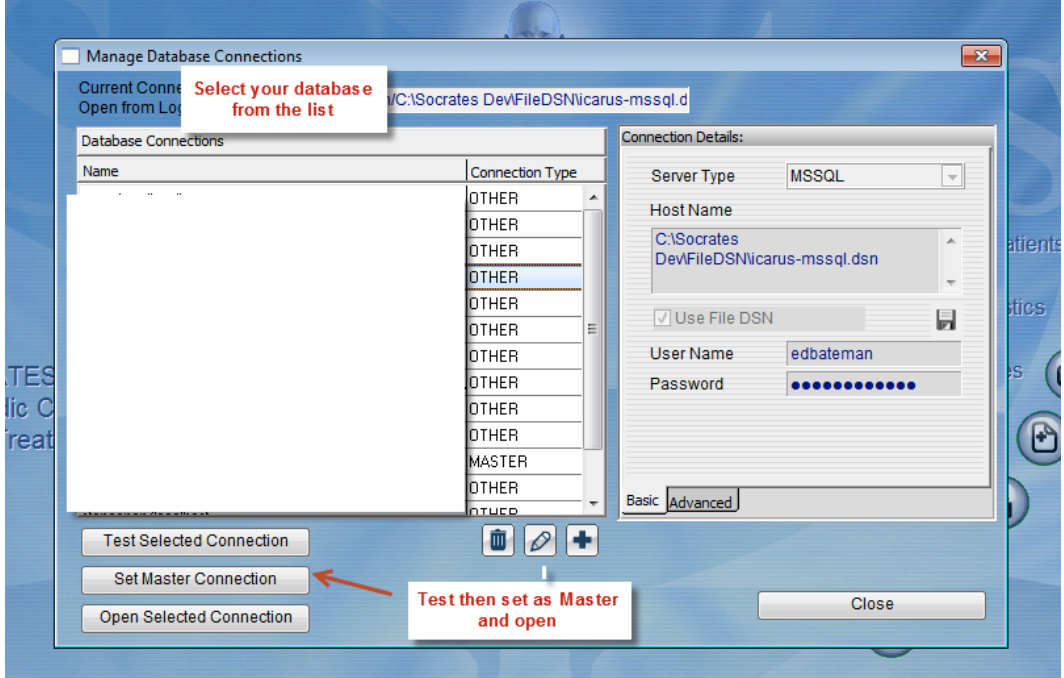

If there are going to be multiple databases used you would use the "Open other database" option to go between the different databases.

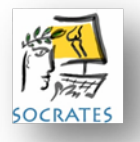

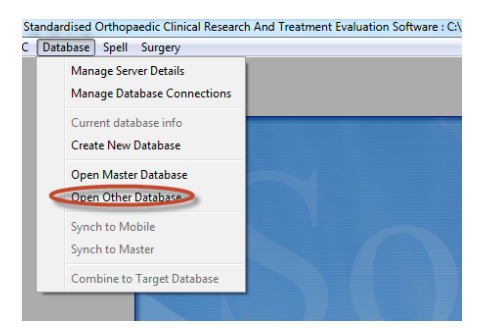

You are now ready to log into your new Socrates database. Use Admin and Admin to log in. That's it! You can now start using your new Socrates database.

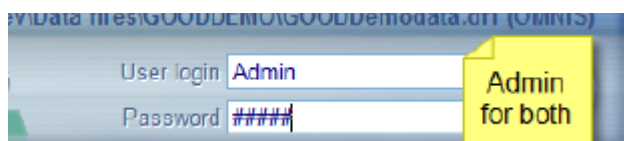

You should then go to the user management and add new user logins and passwords for all users and suspend the Admin user. Instructions for how to do this are in the User Management and Password chapter.

## <span id="page-5-0"></span>**Installing Socrates on additional work stations**

Once there is a copy of Socrates fully installed and connected to the SQL database you can copy some of the files from that user into an installation folder. It will automatically register and connect other users to the database on any subsequent workstations.

Note that if you are adding additional workstations you may need extra workstation licenses. Contact us for details.

## **CHECK VERSION NUMBER**

If you are reinstalling Socrates sometime after the initial installation it is likely that you will have updated since the initial install and are using a more recent version. You can check the home page of the web site for the most current release – [www.socratesortho.com](http://www.socratesortho.com)

Contact us for the most recent version of the full install .exe file. Note that if you have Socrates on more than one computer the others may need updating to bring them to the latest version.

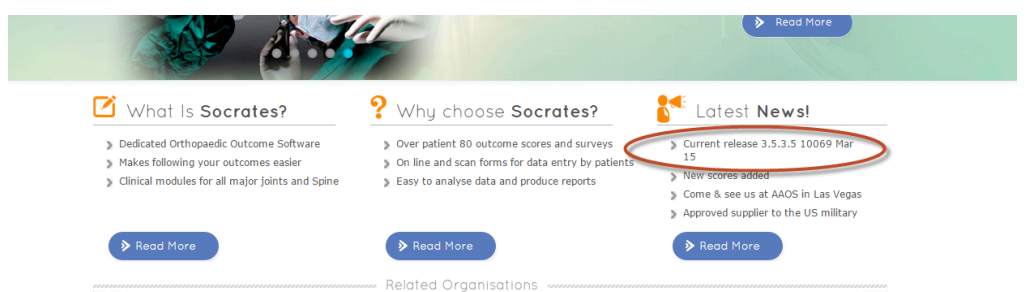

To check which version you were using go to the log in screen of Socrates.

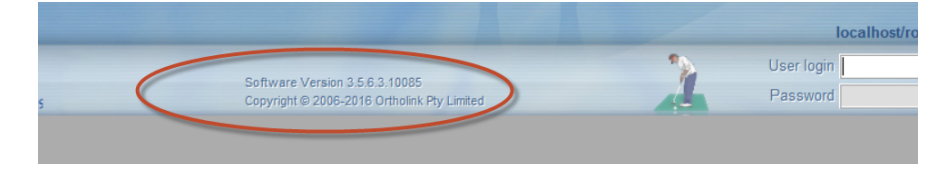

# **HOW TO CREATE THE INSTALL FOLDER**

 Unzip the .exe file and save the **unzipped** Socrates installation .exe file in a new folder - it doesn't matter what you call the folder.

 Create a new folder **inside** this folder called **defaults** – all lower case. This is what you should now see in the main folder.

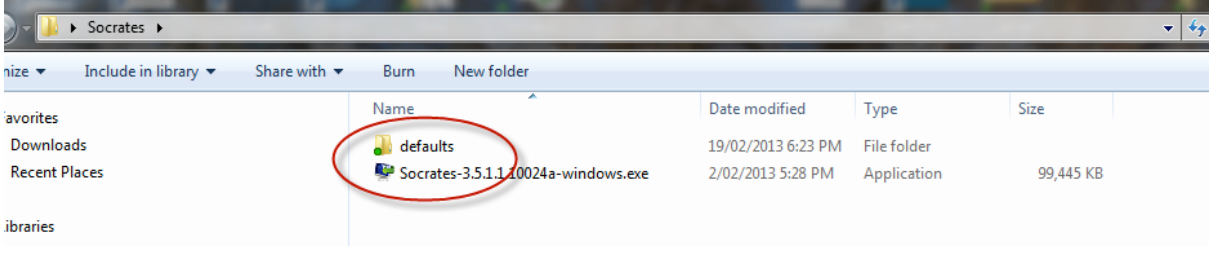

 Go to an existing installation of Socrates in Program Files of a user that is connected to Socrates – **you need to be logged in as them**. Locate the Studio folder in Program Files/Socrates/Studio and copy the file **serial.txt** into the defaults folder you created.

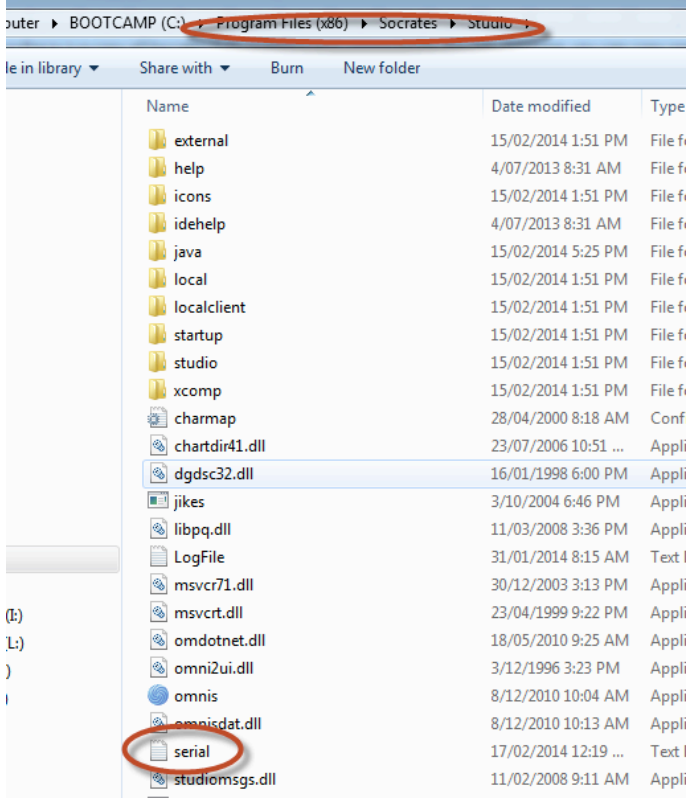

 Locate the Users folder /AppData/Roaming/Socrates and copy **SC Prefs, SC Connections** and **CodeDati.txt** into the defaults folder you created.

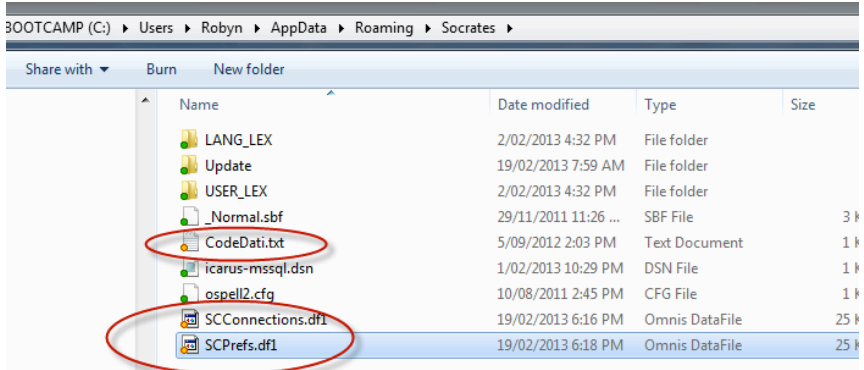

The main folder contents should be as below. Do not leave the zipped install folder in here, or unzip and run it from this folder or it won't copy the settings. **Unzip it outside this folder and copy the .exe file into this**.

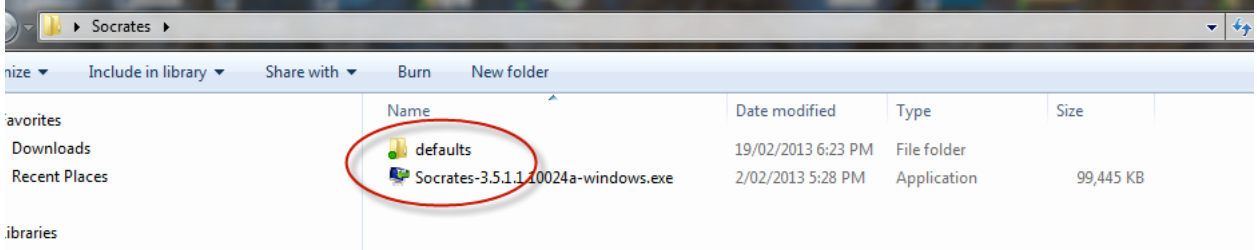

# **DEFAULT FOLDER CONTENTS**

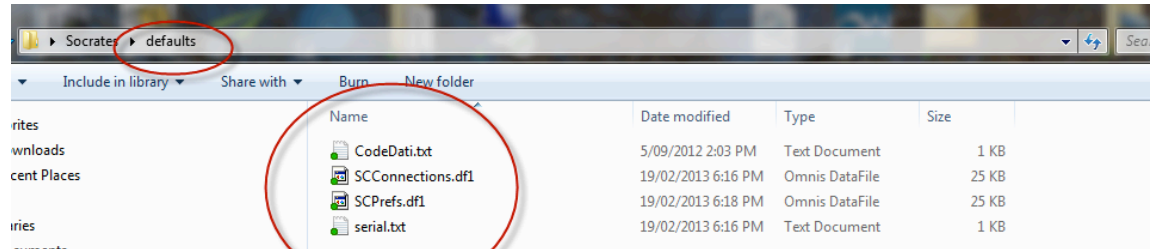

 Once you have these files in the correct folders double click the .exe file to install Socrates. It will install as usual but you won't need to enter any serial numbers or register it, and it will find the connection to the database. Once it is installed, start Socrates and log in as usual.

# **DSN FILE**

Copy the DSN file from wherever it is located in the user profile you are copying the files from, to the same location on the computer of the new user. The location of the DSN file will be displayed on the log in screen of Socrates.

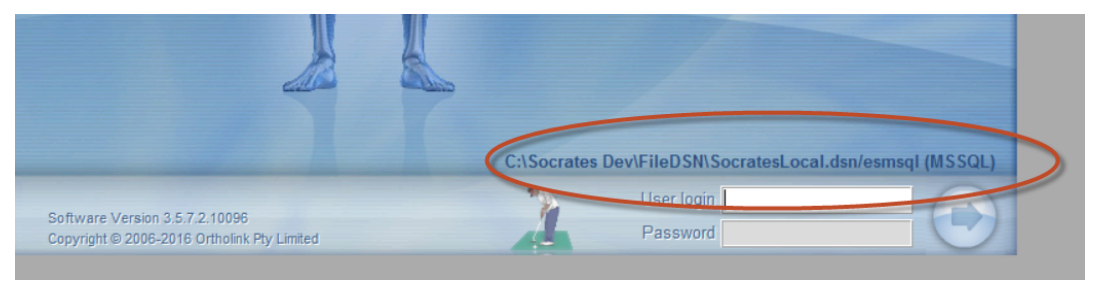

# **MANUALLY COPYING THESE FILES.**

If you have already installed Socrates without adding in these files to the install folder you can manually copy these files from another connected user into the same location on the new computer. This will remove the need to add in the serial and registration numbers, as well the need to add in the admin passwords, and IP address of the computer where the database is hosted. If you have installed it without using the default files reinstalling it again with the files in the defaults folder WONT enable these connections. Once it has been installed without these default files you need to copy and paste them in manually.

## **REINSTALLING WITHOUT USING DEFAULTS**

If you don't install additional machines using this method - i.e you have unzipped and installed Socrates using only the .exe Install file and you haven't copied the files across manually you will need to do the following.

 Enter the serial number and registration code when prompted after starting Socrates. Connect to the database manually. This involves first entering the socadmin user password that was created when the SQL database was set up, you or your IT group should have this on file. To do this go to the File Menu at the top of the screen, select Database, then Manage Server details and replace the existing password for whichever SQL database you have with yours. This needs to be done on each client machine. If you don't do this that machine will not be able to connect to the database.

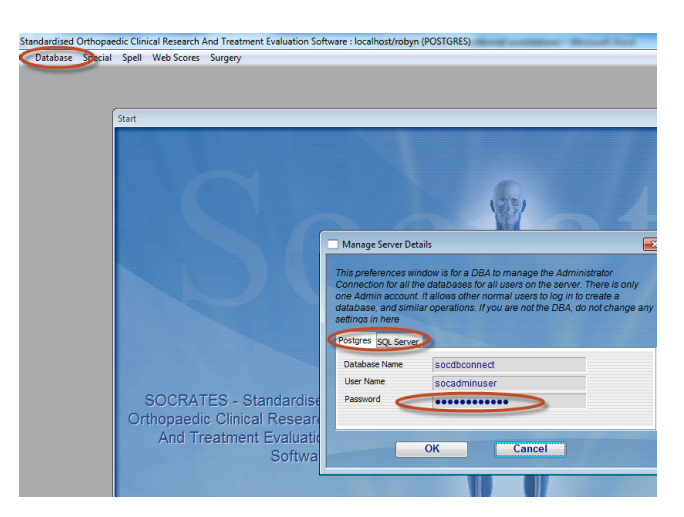

You will then need to go to Manage Database Connections and add the database details – server type, IP address or host name where the database is stored, and the user name and password of the database. Note that this is not the same as the ones you use to log into Socrates, these were created when the database was first set up.